#### 技术要求

1. 纸张边角应裁剪整齐;印刷字迹清晰整洁、内容正确,没有明显的拖墨和重影等缺陷;<br>2. 成品为A5版面, 纸质为70g/m<sup>2</sup>,未注公差按GB/T1804-c级;<br>3. 装订要求;封面、内容、封底;<br>4. 颜色要求: 彩色印刷<br>5. 在封底左下角印上采购下单的物料编码和(版本号), 字体为Ar i.a.I, 字高为1. 8mm (7号字) ;物料<br>5. 在封底左下角印上采购下单的物料编码和(版本号), 字体为Ar i.a.I, 字高为

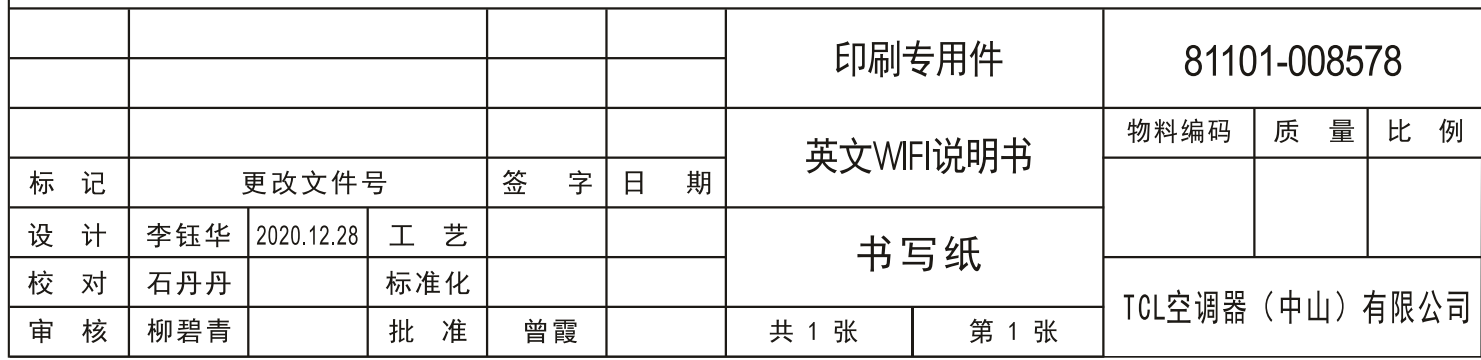

**Smart Control gyors üzembe helyezési útmutató** (TCL Home applikáció és IoT csatlakoztathatóság)

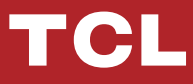

# **TARTALOMJEGYZÉK**

- 2 - - 1 -

- 1. Okostelefon környezet és Wi-Fi modul
- 2. A TCL home alkalmazás letöltése és telepítése
- 3. A TCL Home alkalmazás letöltése és telepítése (iOS)
- 4. Bejelentkezés a TCL fiókba
- 5. A légkondicionáló regisztrálása
- 7. A légkondicionáló vezérlése
- 14. A légkondicionáló vezérlése Google Home alkalmazással
- 15. A légkondicionáló vezérlése Alexával
- 16. Megjegyzés

## **Smart phone Environment and Wi-Fi Module Okostelefon környezet és Wi-Fi modul**

1. Az okostelefonnal szembeni minimum követelmények:

Android 5.0 vagy magasabb verzió iOS 11.0 vagy magasabb verzió

2. A Wi-Fi modullal szembeni vezeték nélküli hálózati követelmények

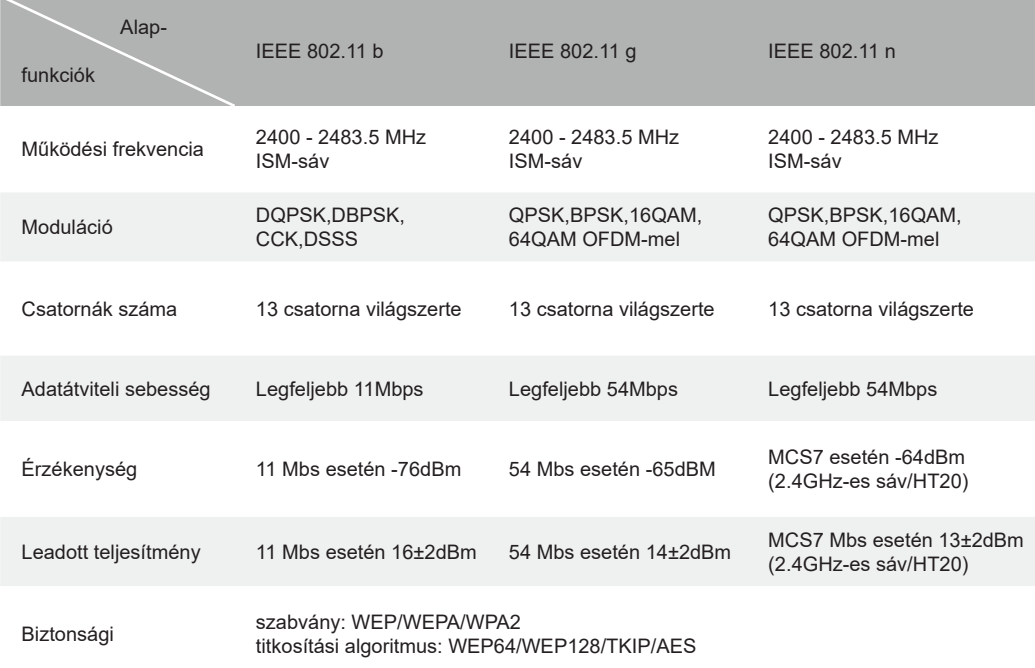

Megjegyzés: A TCL Home alkalmazás előzetes figyelmeztetés nélkül frissülhet. Jelen gyors üzembe helyezési útmutató az alkalmazás letöltését, regisztrációját és általános funkcióit mutatja be.

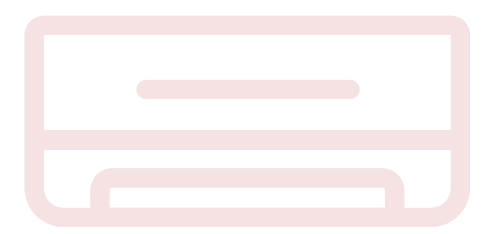

## **Download and Install The TCL Home App A TCL home alkalmazás letöltése és telepítése**

1. lépés: Szkennelje be a lenti QR-kódot.

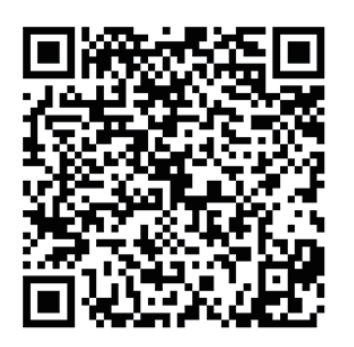

- 2. lépés: Kattintson a "Download" gombra az áruház megnyitásához és a letöltés elindításához.
- 3. lépés: Kattintson az "Accept" gombra az alkalmazás telepítéséhez.
- 4. lépés: A telepítés befejezése után nyomja meg az "open" gombot az alkalmazás megnyitásához.

## **Download and install TCL Home App (Android) A TCL Home alkalmazás letöltése és telepítése (Android)**

A telepítés menete Androidos okostelefonon

- 1. lépés: Koppintson a "Play Store" ikonra a telefonján.
- 2. lépés: A keresősávba írja be, hogy "TCL Home" az alkalmazás megkereséséhez.
- 3. lépés: Kattintson az "Install" gombra.
- 4. lépés: Kattintson az "Accept" gombra az alkalmazás telepítéséhez.<br>.
- Step 5: When completing the APP settings, press the "open" button to open the application. alkalmazás megnyitásához. 5. lépés: Az alkalmazás beállításainak elvégzése után nyomja meg az "open" gombot az

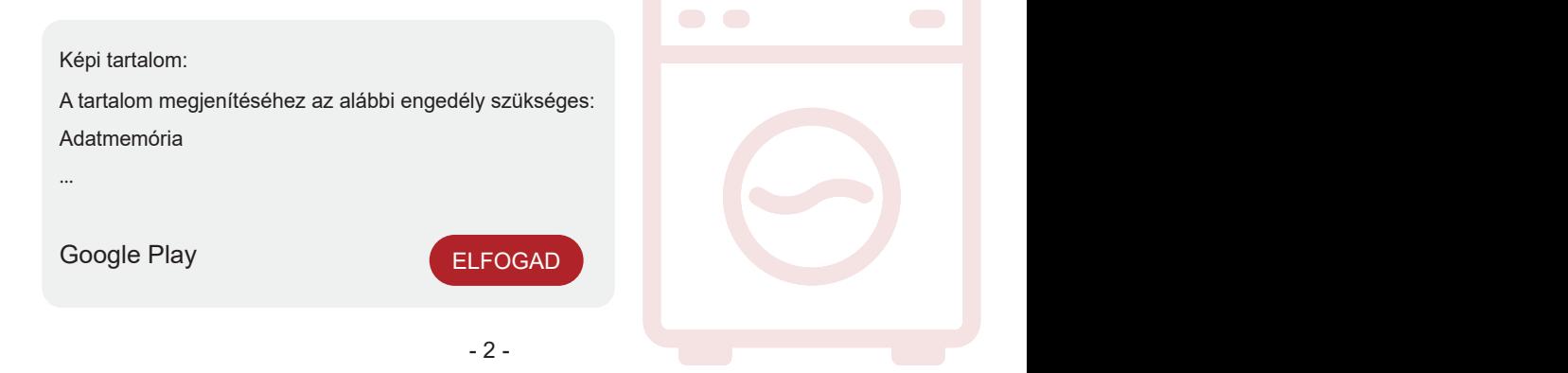

### **A TCL Home alkalmazás letöltése és telepítése (iOS)**

iPhone (iOS operációs rendszer)

- 1. lépés: Koppintson az "App Store" ikonra a telefonján.
- 2. lépés: Keresse meg a "TCL Home" alkalmazást a keresősávval.
- 3. lépés: Kattintson a  $\mathbb{Q}$  gombra és telepítse az alkalmazást.
- 4. lépés: A telepítés befejezése után nyomia meg az "open" gombot az alkalmazás megnyitásához.

#### **Az alkalmazás beállítása**

- 1. Nyissa meg a TCL Home alkalmazást a telefon alkalmazáslistájából.
- 2. Nyomja meg az "Accept" gombot az alkalmazás funkcióinak engedélyezéséhez.

 (A "Deny" megnyomása esetén az alkalmazás bizonyos alkalmazásai nem, vagy csak korlátozottan használhatók.)

3. Olvassa el az Adatvédelmi nyilatkozatot és kattintson az "Agree" gombra.

#### **Fényképes tartalom:**

Fényképek készítése vagy videók rögzítése engedélyhez kötött.

A TCL Home alkalmazás engedélyt kér az alábbiakhoz:

Kamerák

A telefon adatai és helyinformációk

Az engedély megtagadása esetén nem kérdez rá még egyszer.

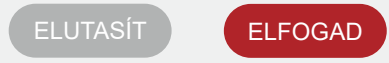

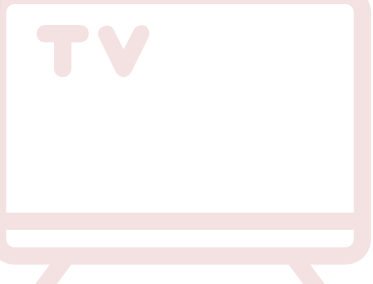

#### **Log in to your TCL account Bejelentkezés a TCL fiókba**

- 1. Ha már van TCL fiókja, jelentkezzen be és nyissa meg az alkalmazást.
- 2. Ha még nincs TCL fiókja, töltse ki a regisztrációhoz szükséges információkat az  $\frac{1}{2}$  Press the subscription, switch to the subscription interface. Enter the email address of email address of  $\frac{1}{2}$ utasítások szerint.
- or phone number. Adja meg az e-mail címét vagy a telefonszámát. 3. Nyomja meg a "Sign up" gombot a feliratkozáshoz használt felület megnyitásához.

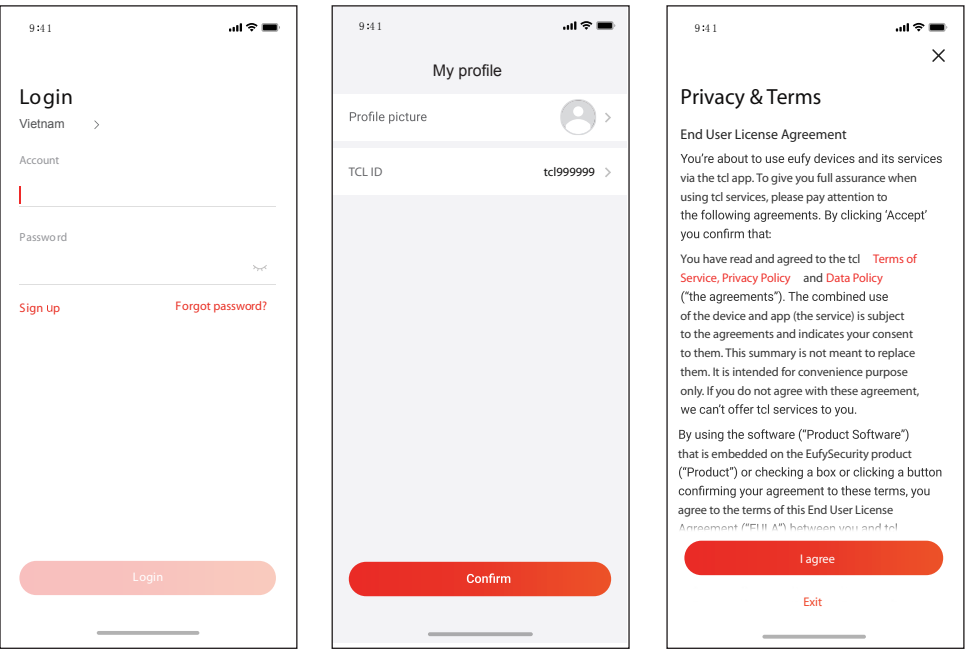

- 4. Írja be az e-mail címére vagy a telefonjára elküldött igazoló kódot az igazolási eljárás<br>Latajárási készetetek befejezéséhez.
- 5. Olvassa el a Felelősségi nyilatkozatot és kattintson az "Agree" gombra.

(Az "Exit" megnyomásával azonnal kilép az alkalmazásból.)

6. Beírhatja a fiók nevét, módosíthatja a TCL azonosítószámát vagy ezeket figyelmen kívül hagyhatja. Ezzel a regisztráció befejeződött.

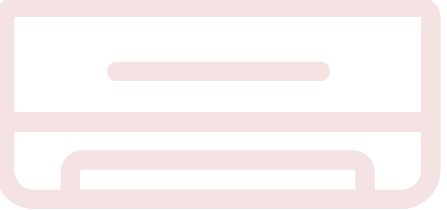

#### **Add your air conditioner A légkondicionáló regisztrálása**

Miután a TCL Home alkalmazást telepítette a mobilkészülékére először regisztrálnia kell a légkondicionálóját az alkalmazáson keresztüli vezérléshez. Ehhez hajtsa végre az alábbiakat:

hotspotról a helyiségben (csak 2.4 GHZ-es hálózat). Kapcsolja be a bluetooth funkciót a  $\mathcal{L}_{\text{a}}$ Megjegyzés: Az eszköz felvétele előtt gondoskodjon megfelelő Wi-Fi jelről vagy aktív telefonján.

- **all** Sketch କ  $9:41$  AM **\*** 100% ■ **9 4 1**  $m \approx 1$ **Choose device**  $\overline{\left\langle \right\rangle }$  $\odot$  + Hi, Jemmey Search for nearby devices to add. Air Conditioner Air Conditioner Air Conditioner Air Condi 匠 Television  $\mathbf{r}$ No device yet. Add device Air Conditioner  $\rightarrow$  $\bar{a}$ 양 88 Home Remote Recents Contacts My TCL
- 

1. Kattintson az "Add Device" gombra.  $\;\;\;\;\;\; 2.$  Válassza ki a regisztrálni kívánt légkondicionálót.<br>

#### **Add your air conditioner** A légkondicionáló regisztrálása

és 8 másodpercen belül nyomja meg hatszor a DISPLAY vagy az ECO gombot a légkondicionálón. Ezt követően két hangjelzést hall és a kijelzőn megjelenik a "CF" felirat. 3. Kapcsolja be a légkondicionálót

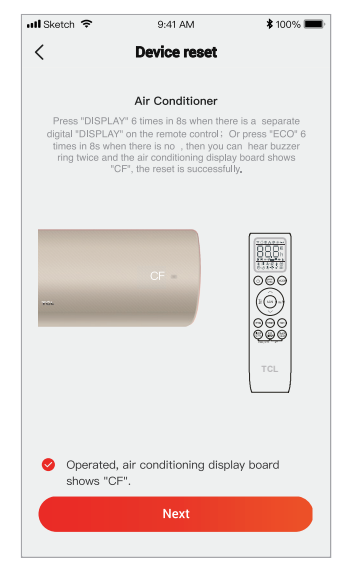

#### csatlakoztatja az eszközt. 5. A TCL Home szoftver automatikusan

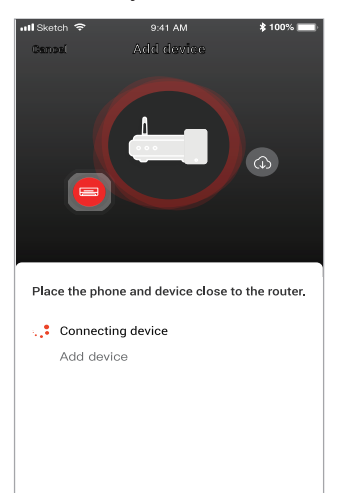

4. Irja be a Wi-Fi jelszót

(otthoni útválasztó vagy mobil hotspot).

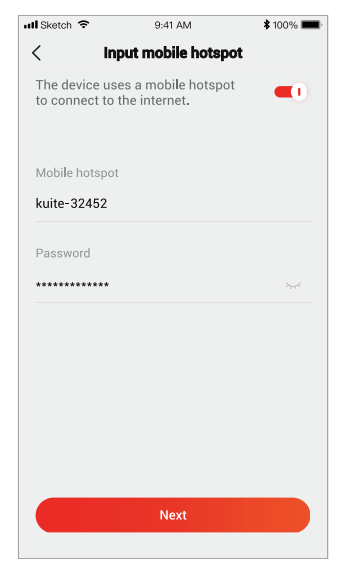

megtörtént. 6. Az eszköz regisztrációja sikeresen

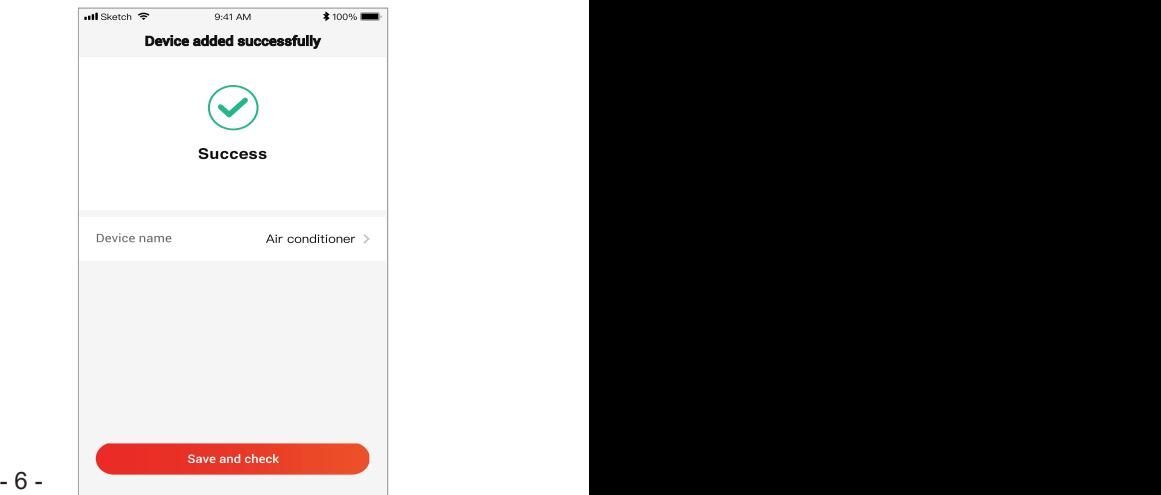

- 6 -

1. Kattintson a légkondicionáló nevére az alkalmazás vezérlőpaneljének megnyitásához. Kattintson az ON/OFF gombra a beállítások módosításához.

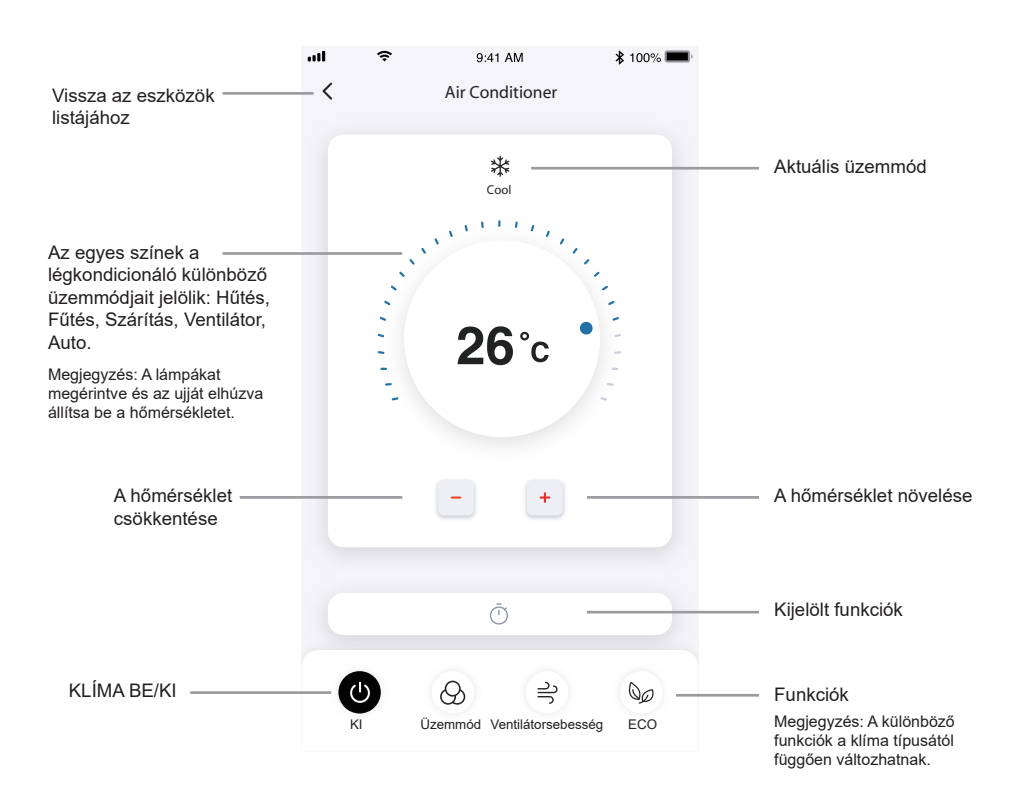

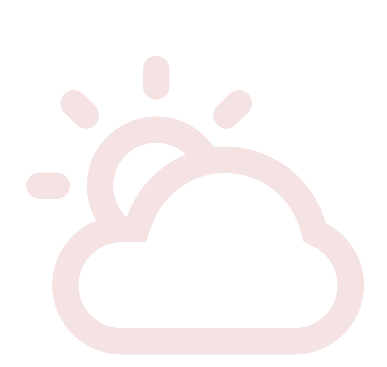

#### **A légkondicionáló vezérlése**

2. Módosíthatja a használni kívánt üzemmód beállításait: Hűtés, Fűtés, Szárítás, Ventilátor, Auto. Kattintson a "Mode" gombra és válassza ki a módosítandó üzemmódot.

"Fan" gombra és válassza ki a ventilátor sebességét: Turbo, gyors, közepes, alacsony, halk, auto.

3. Ventilátor üzemmódban kattintson a

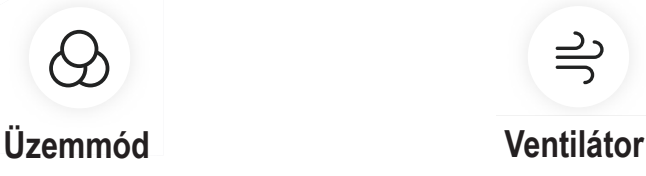

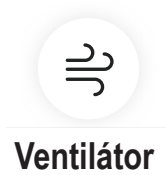

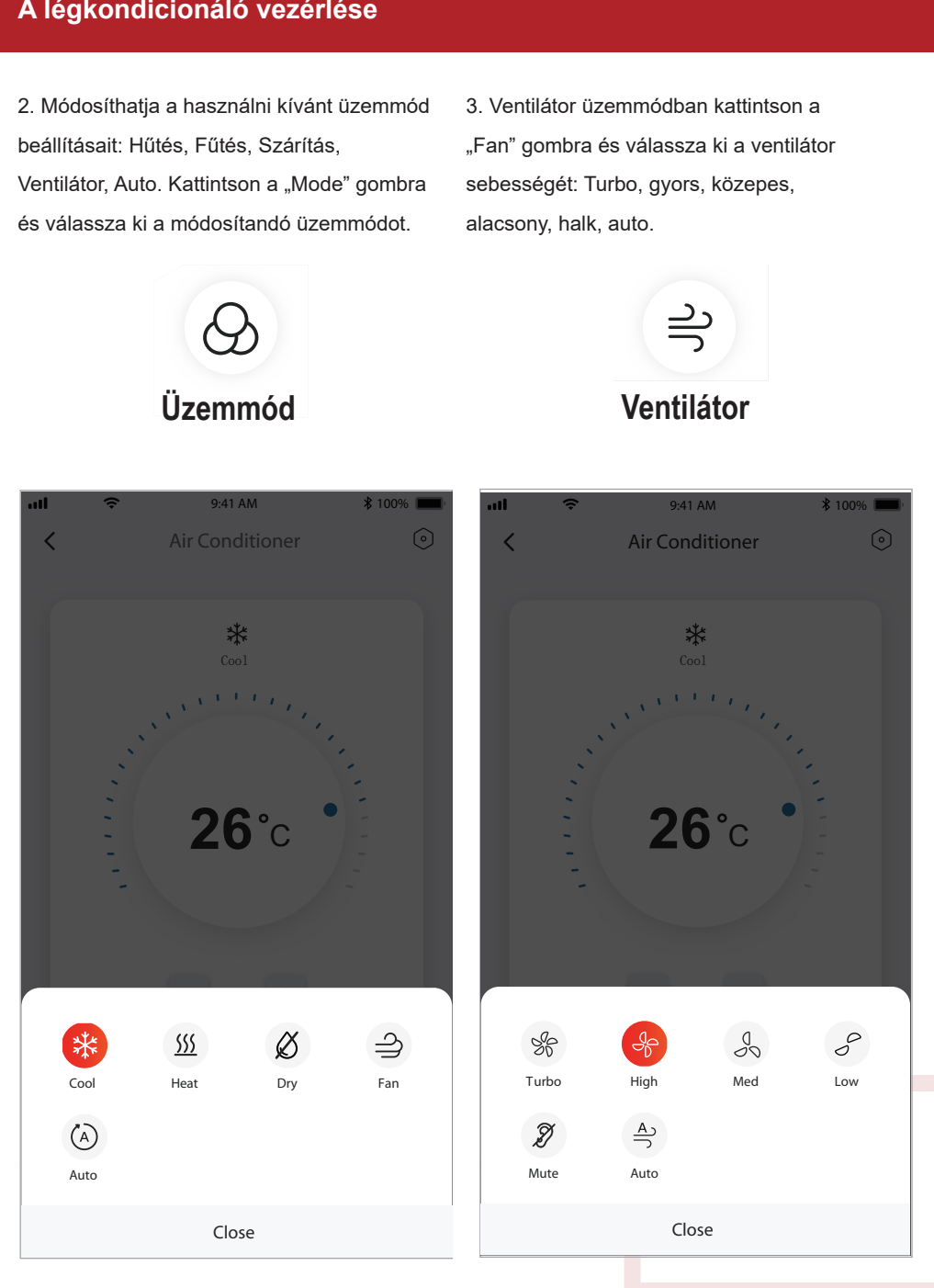

4. Alvás üzemmódhoz kattintson a "Sleep" <sub>m</sub> módválasztó gombra és válasszon az általános, idős emberek vagy gyermekek üzemmód közül.

 $\mathbf{z}$ 

5. A precíz légáramoltatási funkcióhoz kiválaszthatja a légáramlás irányát a légterelő lamellák szögének beállításával (csak bizonyos típusokon).

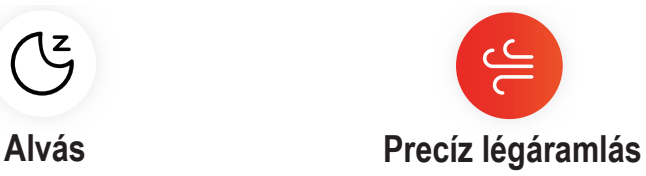

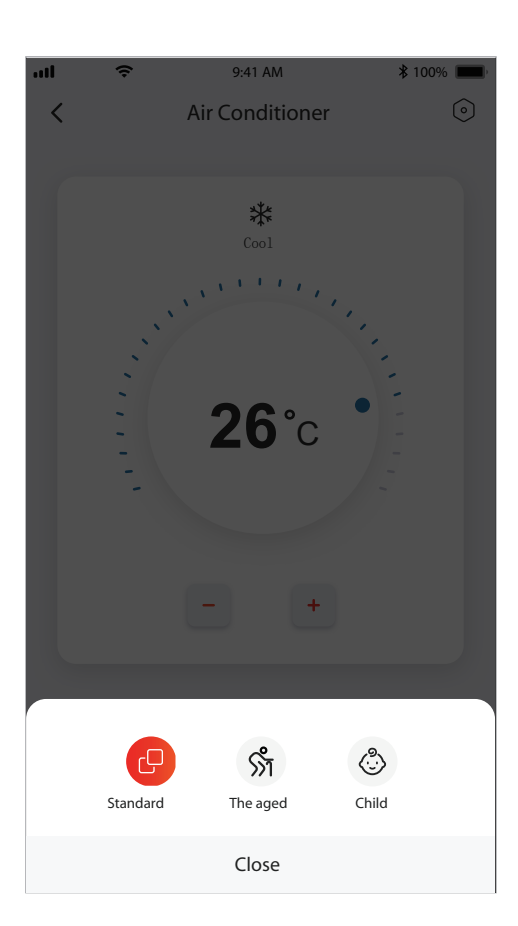

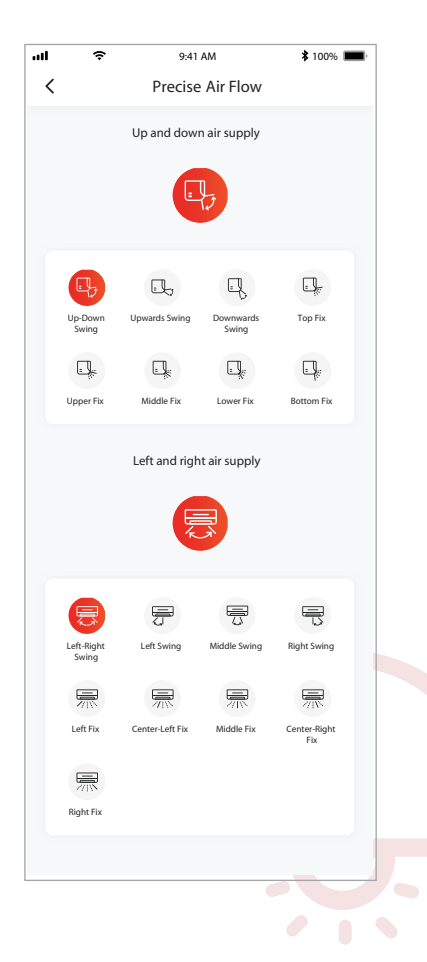

6. Foglalási funkció beállítása. Kattintson a "reservation" gombra a foglalás beállítási képernyőjének megnyitásához: Beállítási lehetőségek: Ora, Perc, Uzemmód, Ventilátorsebesség, Működési hőmérséklet.

Ezen kívül a heti időzítő is beállítható. Az időzítő beállítása után kattintson a gombra a foglalás törléséhez vagy jováhagyásához.

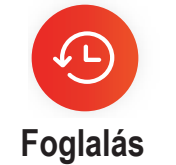

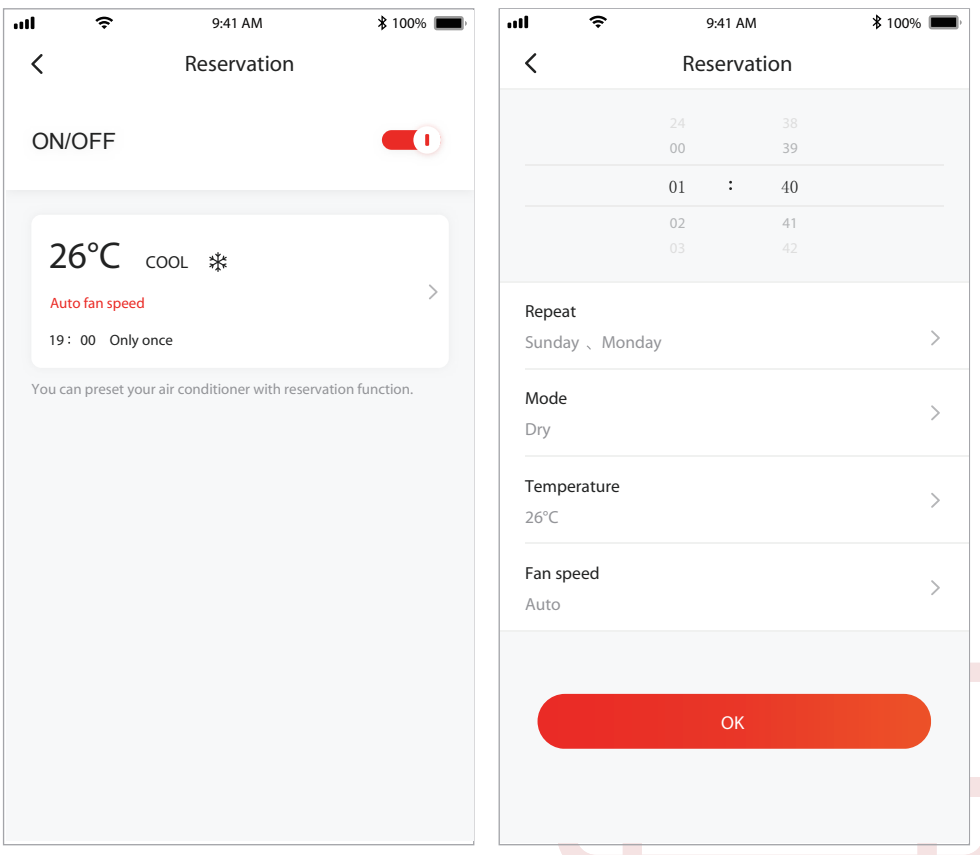

7. Az időzítő funkció beállítása: Kattintson a "Timer" gombra. Az alkalmazás megnyitja az időzítő beállítási képernyőt. Az oldalon megjelennek a korábban beütemezett időszakok. Lehetőség van a beütemezett időszakokat szerkeszteni vagy a "+Add" gombbal új programot felvenni.

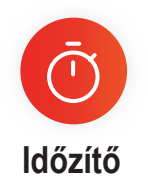

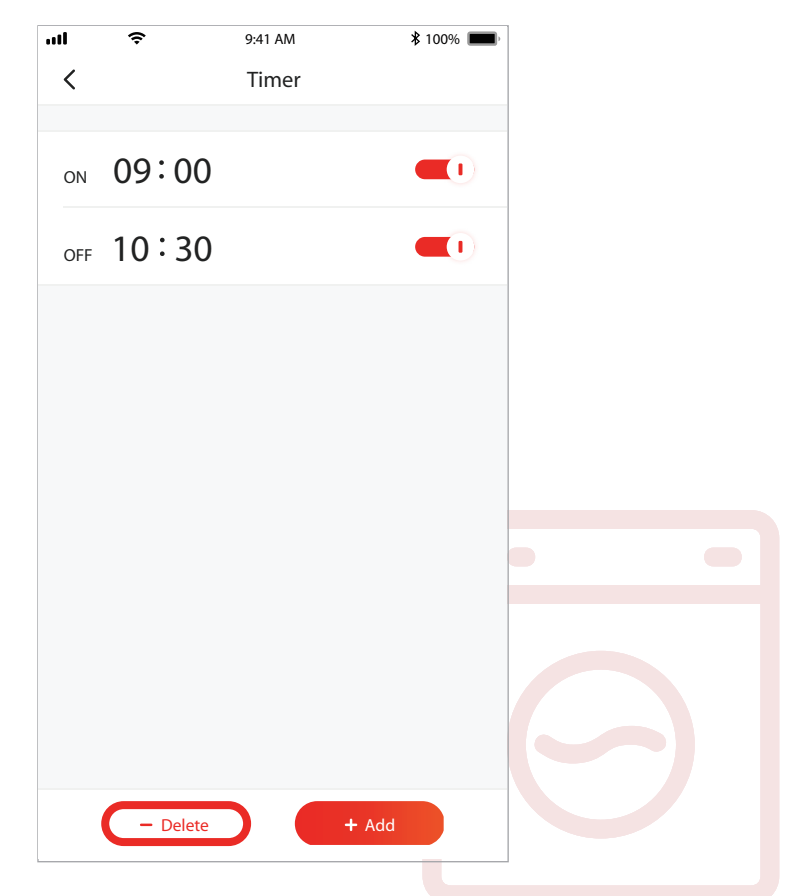

8. Aramfogyasztási statisztika (csak bizonyos típusokon): A funkció segítségével ellenőrizheti a légkondicionáló áramfogyasztási adatait.

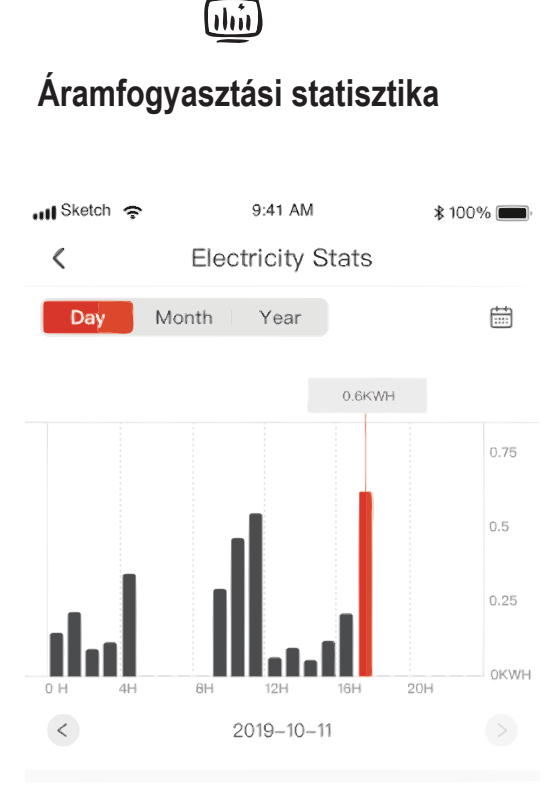

Total electric

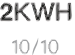

Running time

16 Hours  $10/10$ 

17.5 Hours  $10/11$ 

16KWH  $10/11$ 

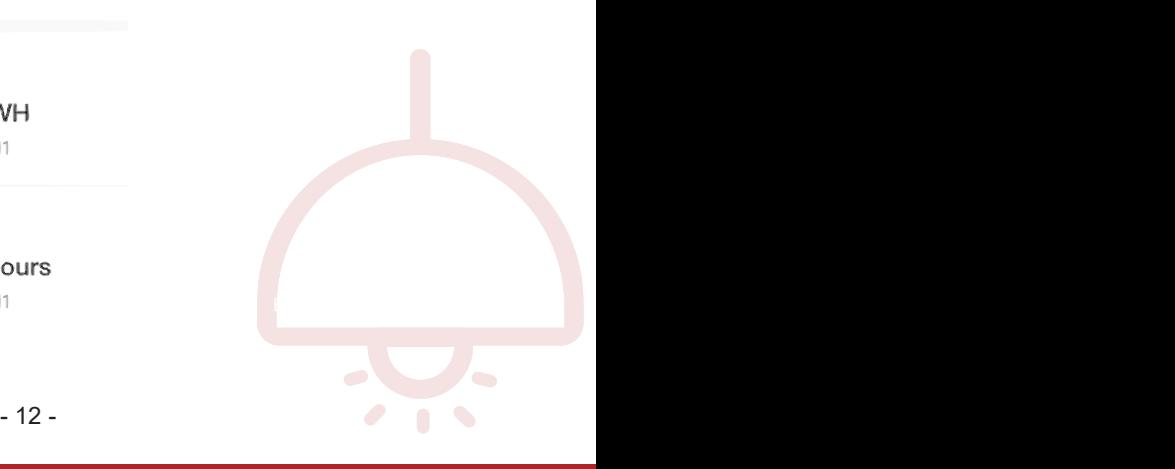

#### **A légkondicionáló vezérlése**

9. Öndiagnosztikai funkció: A légkondicionáló automatikusan végrehajtja az öndiagnosztikát és a készülék hibája esetén kijelzi a hibakódot, valamint a probléma elhárítására vonatkozó utasításokat.

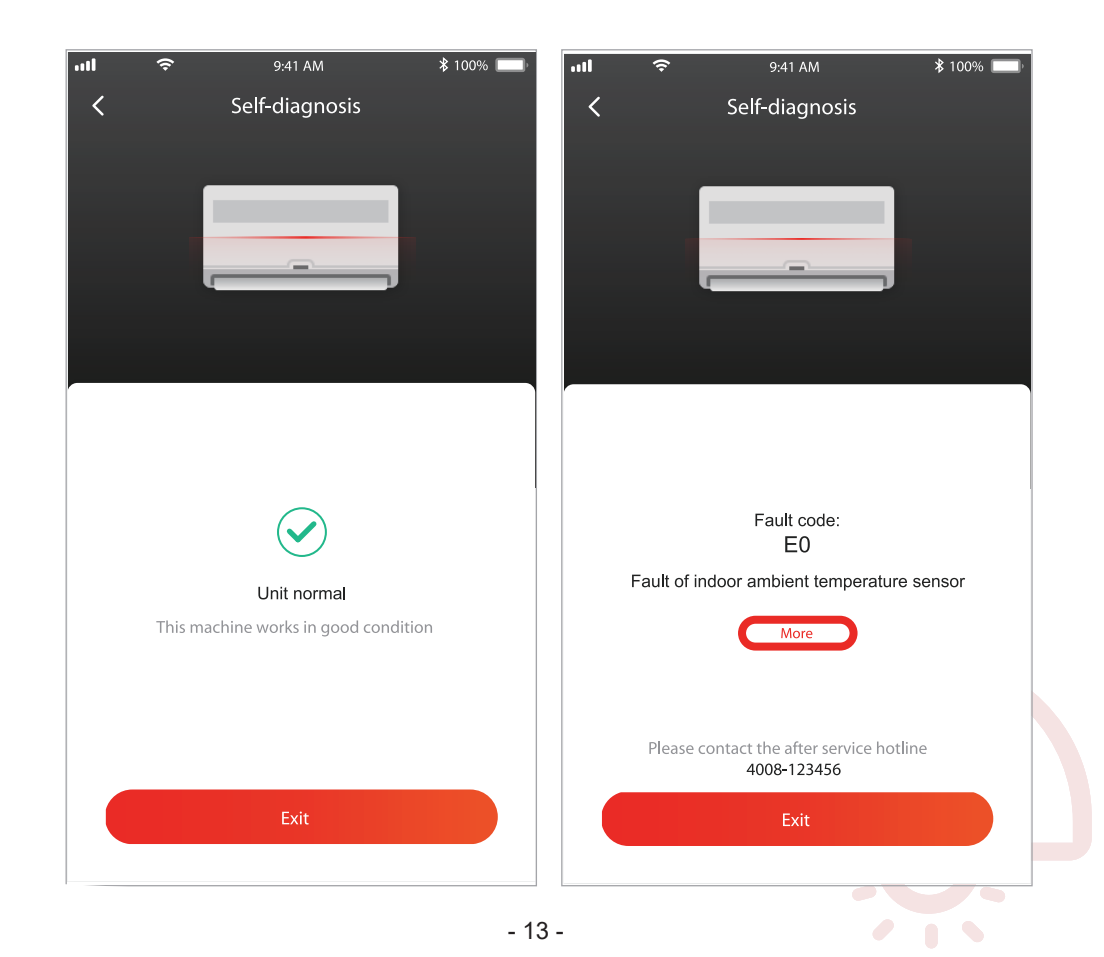

#### **A légkondicionáló vezérlése Google Home alkalmazással**

A TCL Home alkalmazáson belül regisztrált eszközeit a Google Home alkalmazással is vezérelheti.

- 1. Nyissa meg a Google Home alkalmazást.
- 2. Nyomja meg a "+" gombot a bal felső sarokban.
- 3. Nyomja meg a "Set up Device" gombot.
- 4. Válassza ki a "Works with Google" lehetőséget.
- 5. Keresse meg a "TCL Home" alkalmazást.
- 6. Írja be a TCL Home fiókjának a nevét és jelszavát. Ezután a légkondicionáló a Google Home alkalmazással vezérelhető.

#### **Hangalapú vezérlés Androidos okos televízióval**

A légkondicionáló berendezés hangalapú vezérléséhez engedélyezze a TCL Home fiókját a Google Home alkalmazáson belül, majd jelentkezzen be a Google fiókjába az androidos Smart TV-n. Példának vegyünk egy TCL okostelevíziót:

- 1. Nyomja meg a  $\Box$  gombot a készülék távirányítóján a kezdőlap megnyitásához, majd nyomja meg a ▲ /  $\blacktriangledown$  gombokat a (beállítások) > Accounts & Sign in (Fiókok és bejelentkezés) kijelöléséhez, majd a belépéshez nyomja meg az OK gombot.
- 2. Jelölje ki az Add account (Fiók felvétele) > GOOGLE > Sign in (Bejelentkezés) lehetőséget és a belépéshez nyomja meg az OK gombot.
- 3. Írja be Google fiókja nevét és jelszavát. Ezt követően az okos légkondicionáló a televízión keresztül beszéddel is vezérelhető.

Hangalapú parancsok és funkciók például:

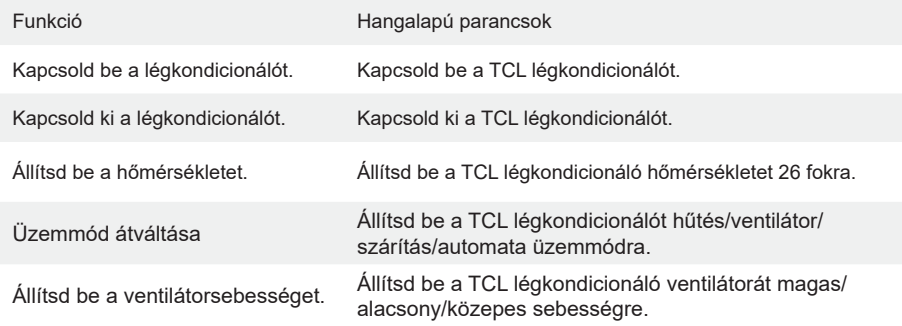

#### **A légkondicionáló vezérlése Alexával**

- A TCL Home alkalmazáson belül regisztrált eszközeit Amazon Alexával is vezérelheti.
- 1. Nyissa meg az Amazon Alexa alkalmazást.
- 2. Nyomja meg a "menü" gombot a bal felső sarokban.
- 3. Válassza a "Skills & Games" opciót.
- 4. Keresse meg a "TCL Home" alkalmazást a keresési képernyőn, majd jelölje be a "TCL Home" alkalmazást és az "ENABLE TO USE" lehetőséget.
- 5. Írja be TCL Home fiókjának nevét és jelszavát, majd kattintson a "Login" gombra. Az alkalmazás összekapcsolása sikeresen megtörtént.
- 6. Kattintson a "DISCOVER DEVICES" opcióra az eszközök keresése oldalon.
- 7. Jelölje be a TCL légkondicionálót a "Thermostats" listában a készülék Alexával való vezérléséhez.
- 8. Alexa Echo használata esetén jelentkezzen be ugyanabba az Alexa fiókba és vezérelje a TCL légkondicionálót a Google hangalapú vezérléshez hasonló hangalapú parancsokkal.

## **Megjegyzés**

- 1. A tényleges műszaki adatok a jelen kézikönyvben feltüntetett adatoktól eltérhetnek. Elnézést kérünk! A tényleges adatokat ellenőrizze a terméken vagy az alkalmazásban.
- 2. Az okos légkondicionálóhoz tartozó alkalmazás a minőségi javítások miatt előzetes értesítés nélkül változhat, illetve törlődhet a gyártóvállalatok döntésének megfelelően.
- 3. Gyenge Wi-Fi jel esetén az alkalmazás lecsatlakozhat. Emiatt a beltéri egységet a vezeték nélküli útválasztó közelében kell elhelyezni.
- 4. A DHCP-szerver funkciót aktiválni kell a vezeték nélküli útválasztón.
- 5. Előfordulhat, hogy a tűzfal beállítása miatt nem lehet az Internethez csatlakozni. Ilyen esetben lépjen kapcsolatba a szolgáltatójával.
- 6. Az okostelefon biztonsági és hálózati beállításaiban az okos légkondicionálóhoz tartozó alkalmazást megbízható alkalmazásként kell beállítani.

#### **Hibaelhárítás**

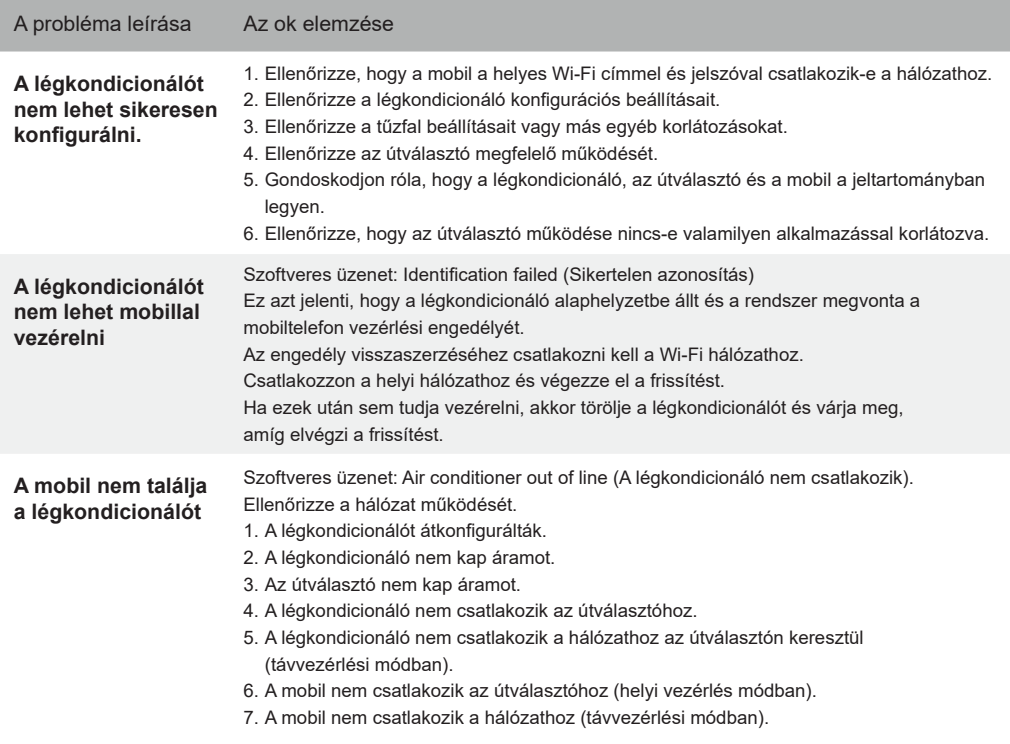